# **SIMICART USER GUIDE SERIES** *How to Install SimiCart*

**PART IV: PUBLISH YOUR APP**

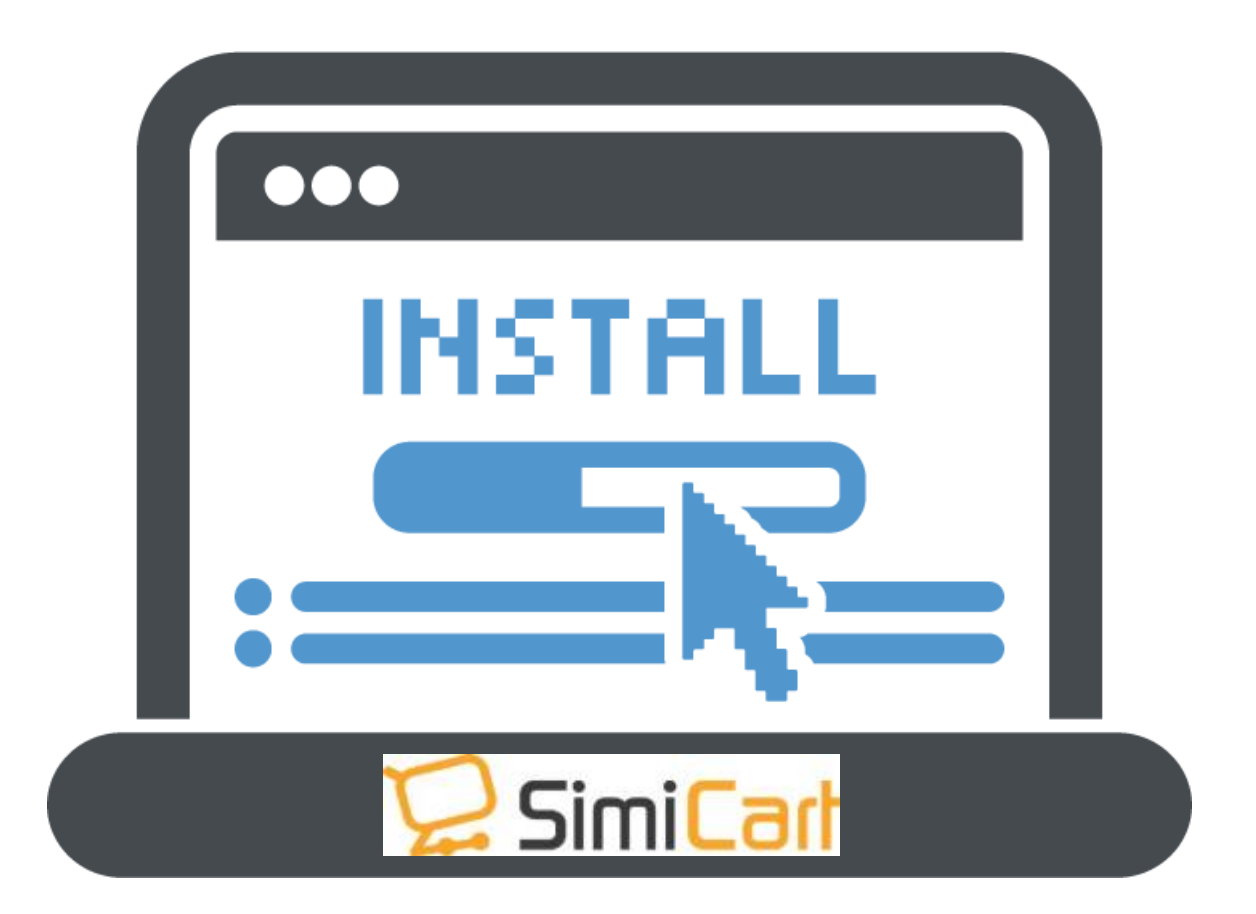

**SimiCart - How to Install SimiCart Email:** support@simicart.com Copyright (c) 2016 www.simicart.com **Skype:** simicart\_support

## **TABLE OF CONTENTS**

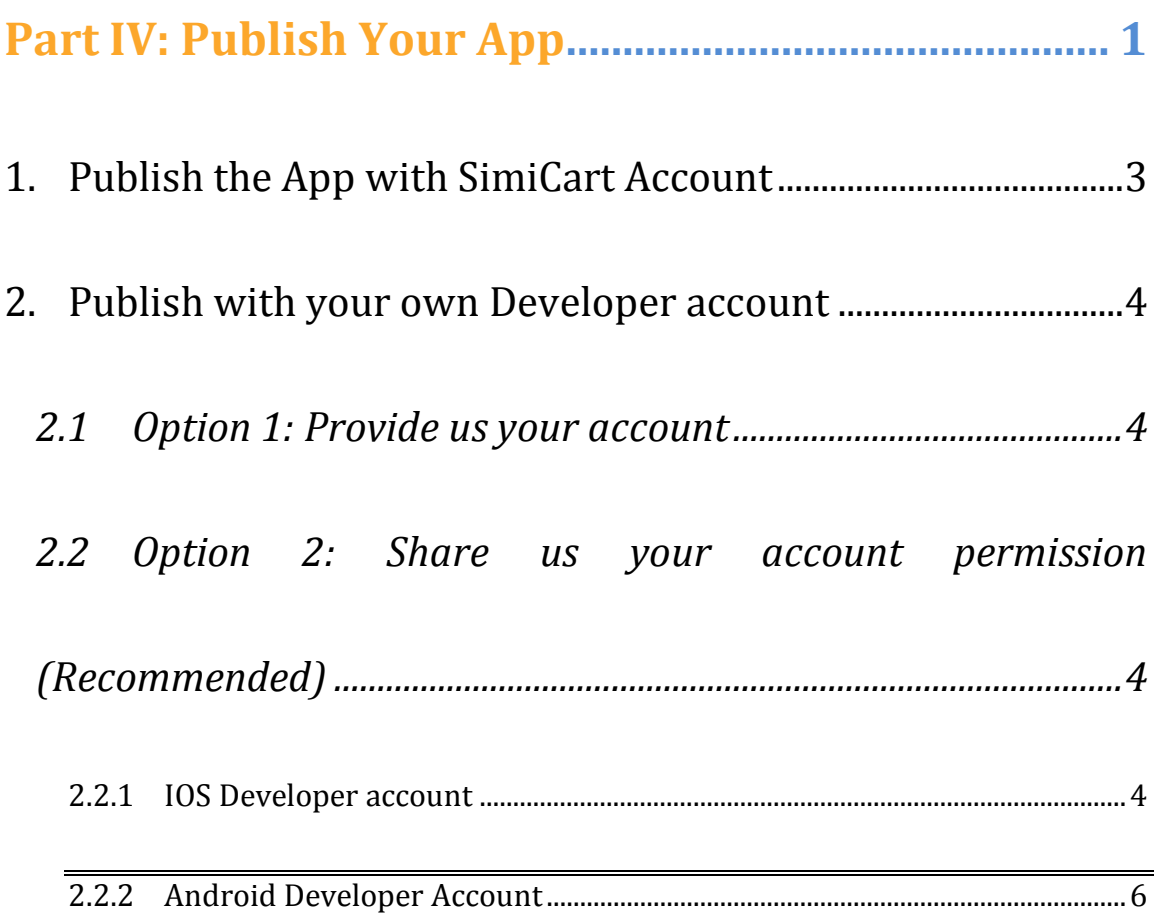

### **1. Publish the App with SimiCart Account**

There 2 ways that you can request to publish your app from : **App Preview** tab (By clicking Publish App) or **Going Live** tab

From Going live tab, fill in all of the required information

- **Identify Key:** link on App Store or Google Play after "?id=". For example: [https://play.google.com/store/apps/details?id=com.simicart.supe](https://play.google.com/store/apps/details?id=com.simicart.superior) [rior.](https://play.google.com/store/apps/details?id=com.simicart.superior) The identify key is "com.simicart.superior"
- **Description:** A description of your App detailing features, functionality, or business concept
- **Keyword :** One or more keywords that sum up your app, this help your app to be more searchable more acurate
- **Screenshots:** Please take at least 5 Screenshots and add it to the request

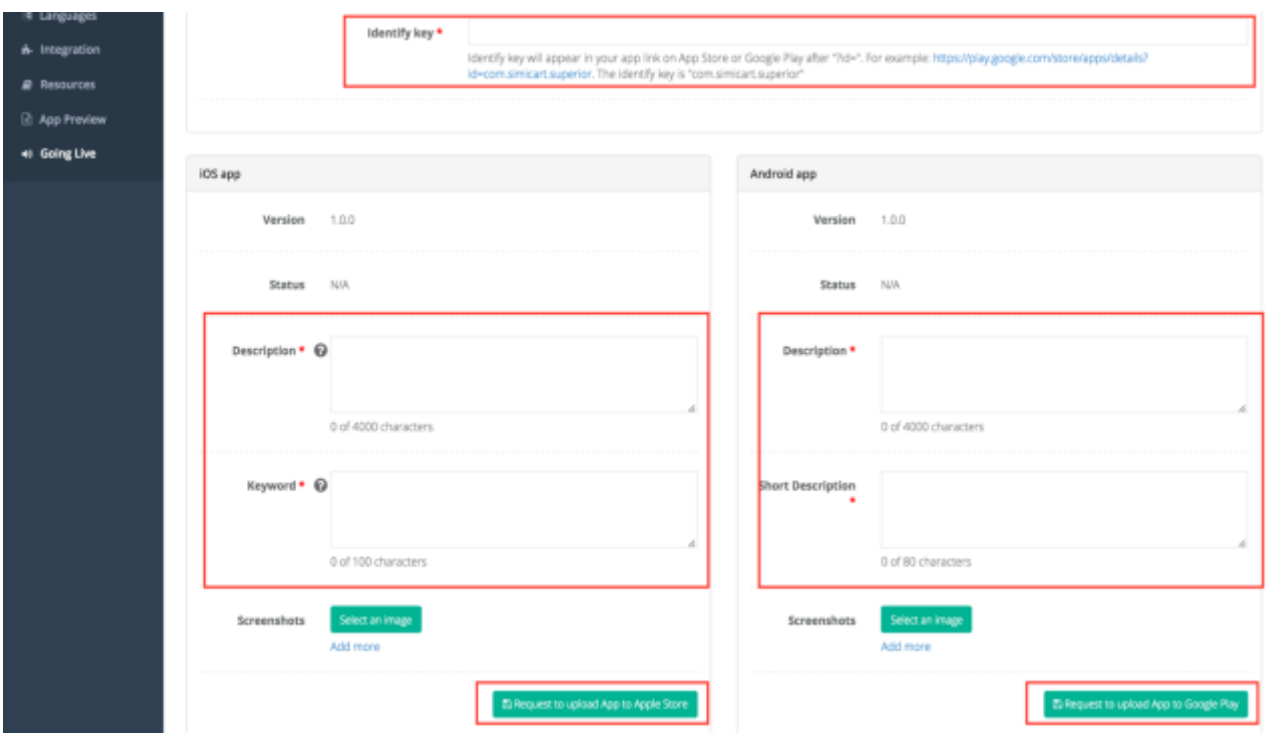

After all box are filled, simply click **Request to upload App to Apple Store (For IOS)** and Ccick **Request to upload App to Google Play (Android).** An agent send you an email from our ticket system to confirm the status of the publish.

## **2. Publish with your own Developer account**

#### *2.1 Option 1: Provide us your account*

Please provide us the details for both Apple and Google Developer Account, we will access it and finish all of the publishing activities.

#### *2.2 Option 2: Share us your account permission*

#### *(Recommended)*

With a shared account you will not need to provide us your App Developer account information.

#### **2.2.1 IOS Developer account**

Visit https://**[itunesconnect](https://itunesconnect.apple.com/)**.apple.com/, login with your account and from your dashboard click **Users and Roles.**

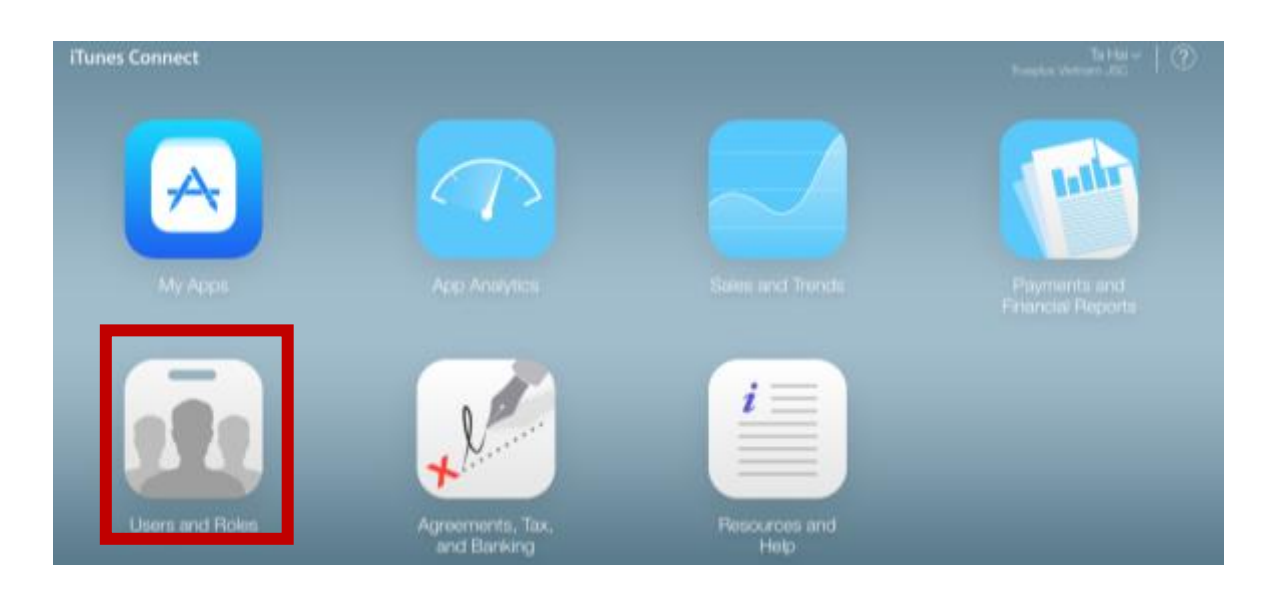

#### From Users and Roles dashboard click the **(+)** sign next to **User**

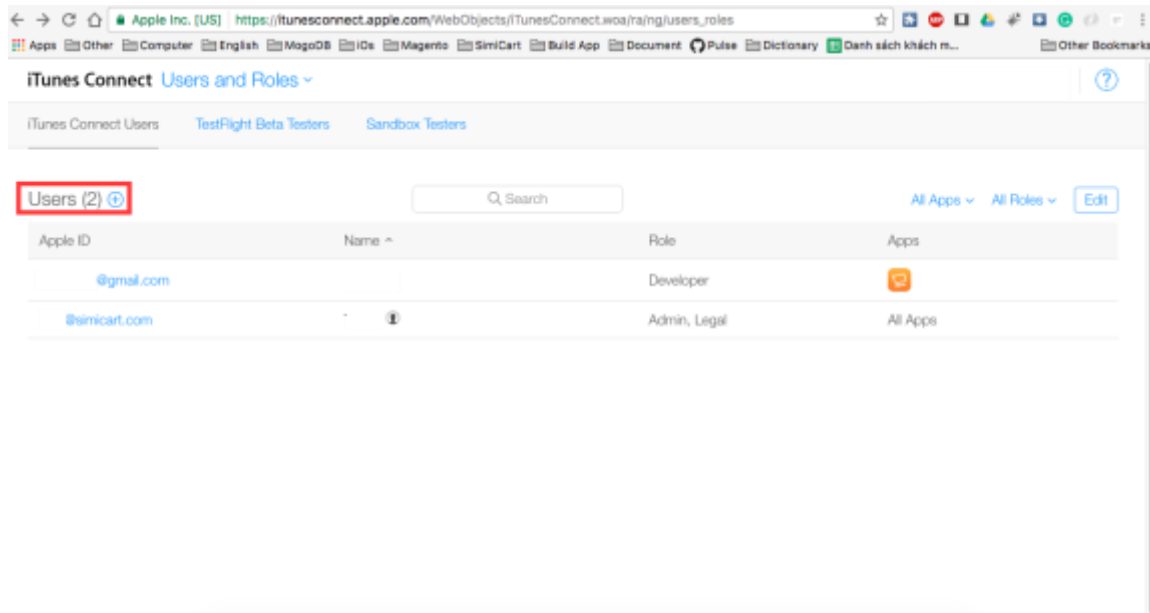

Please share the Itunes connect account to **developer@simicart.com** by filling the form below.

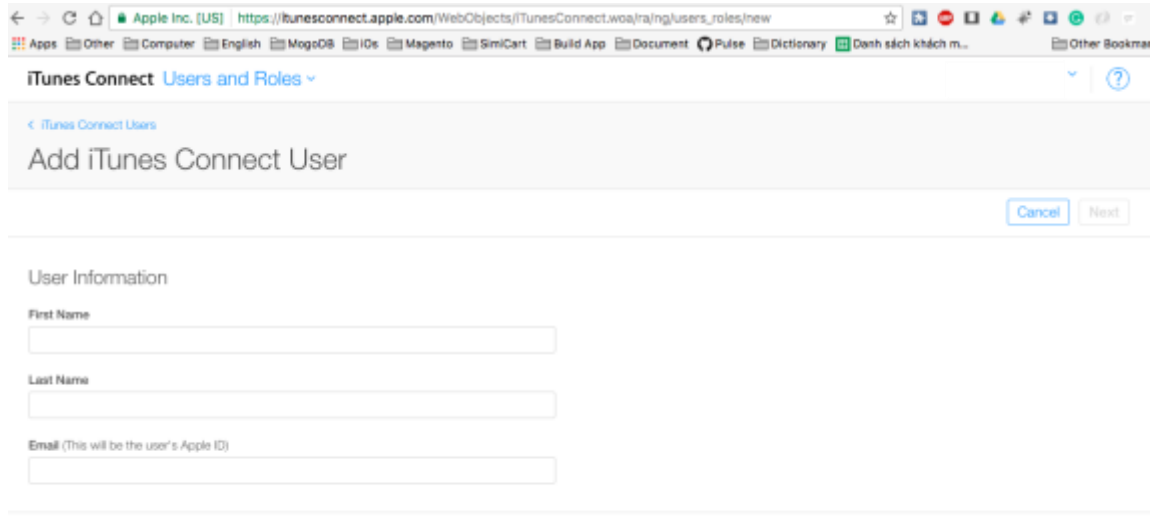

Visit https://**[developer](https://developer.apple.com/)**.**apple**.com/ and login with your account. From your dashboard click **People** and then **Invite People**

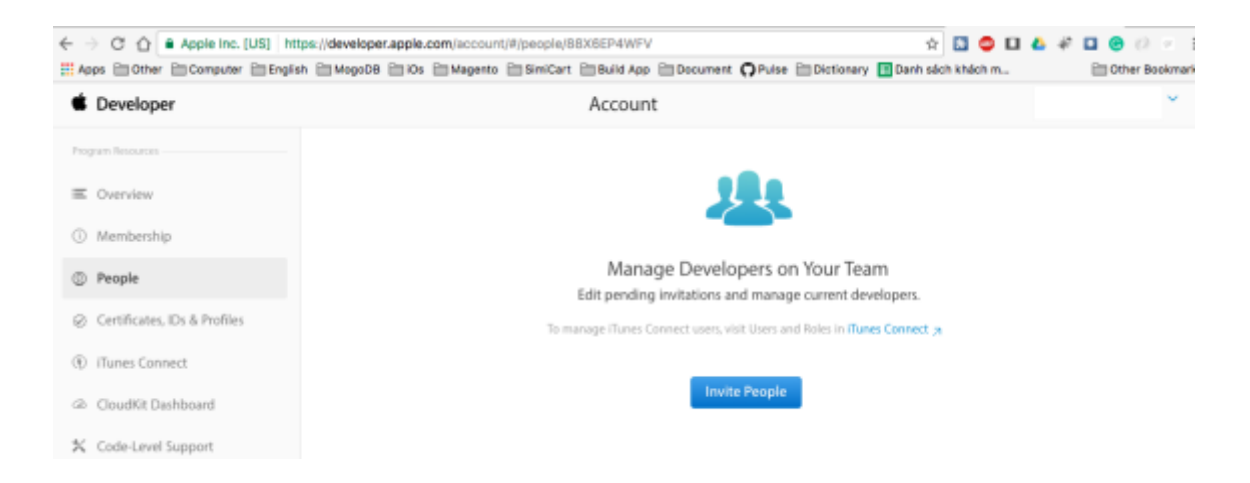

#### Enter *[developer@simicart.com](mailto:developer@simicart.com)* to invite as Admin and finish the process.

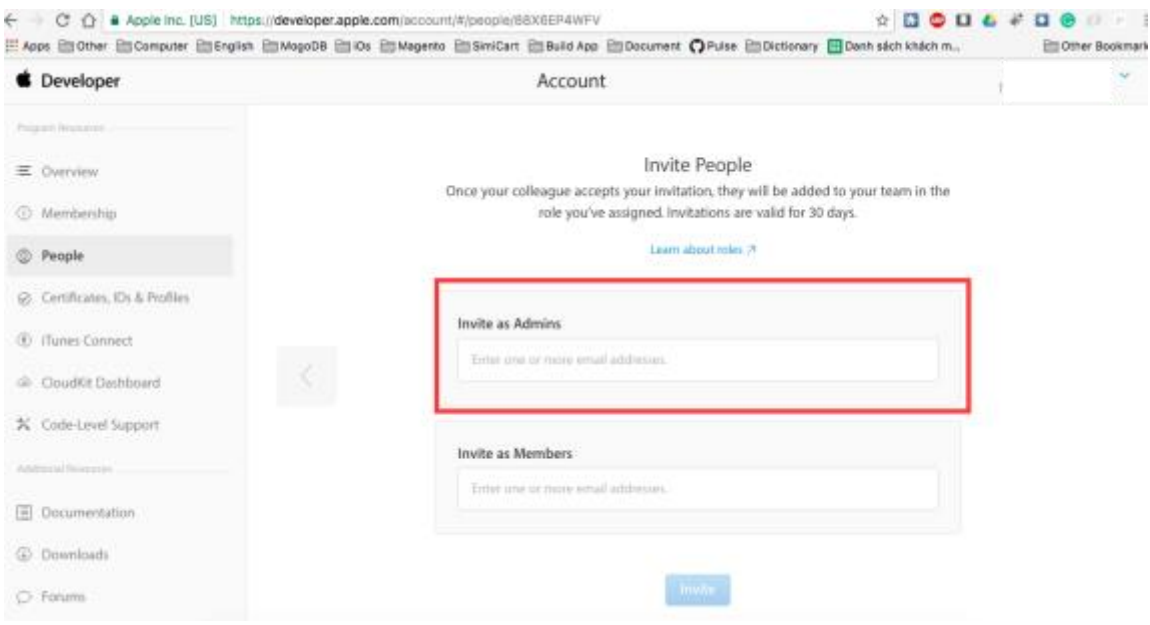

#### **2.2.2 Android Developer Account**

- 1 Sign in to your [Google Play Developer Console.](https://play.google.com/apps/publish/)
- 2 Click **Settings**  $\overset{\bullet}{\bullet}$  > User accounts & rights. Select **Invite new user** and follow the on-screen instructions to add *androidteam@simicart.com*

3 Use the **"Role"** drop-down to choose a pre-defined role or use the checkboxes for individual permissions. Please select from **Visibility** to **Manage Alpha & Beta APKs**

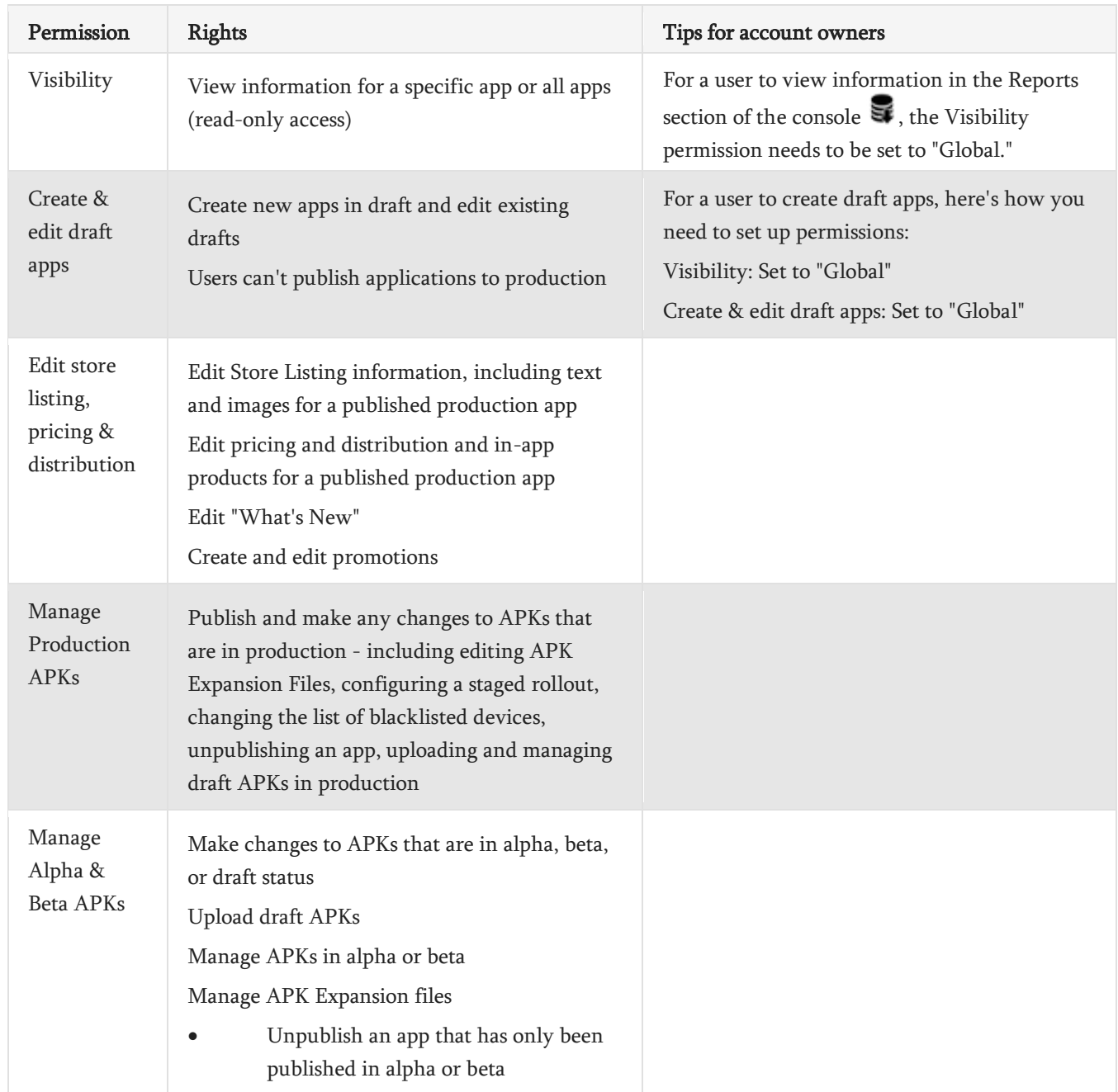

4 Click **Send Invitation**.